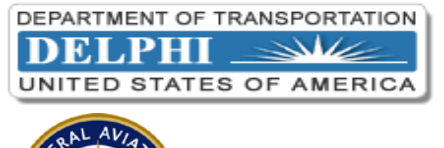

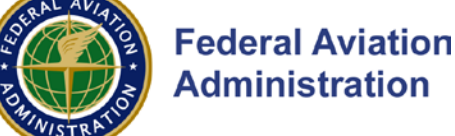

## **iSupplier Portal Firewall Testing Instructions**

Please follow the quick two step procedure below to ensure your Internet firewall permits access to the iSupplier Portal.

**Step 1:** From your computer desktop click "**Start**" > "**Programs**" > **Internet Explorer**\*

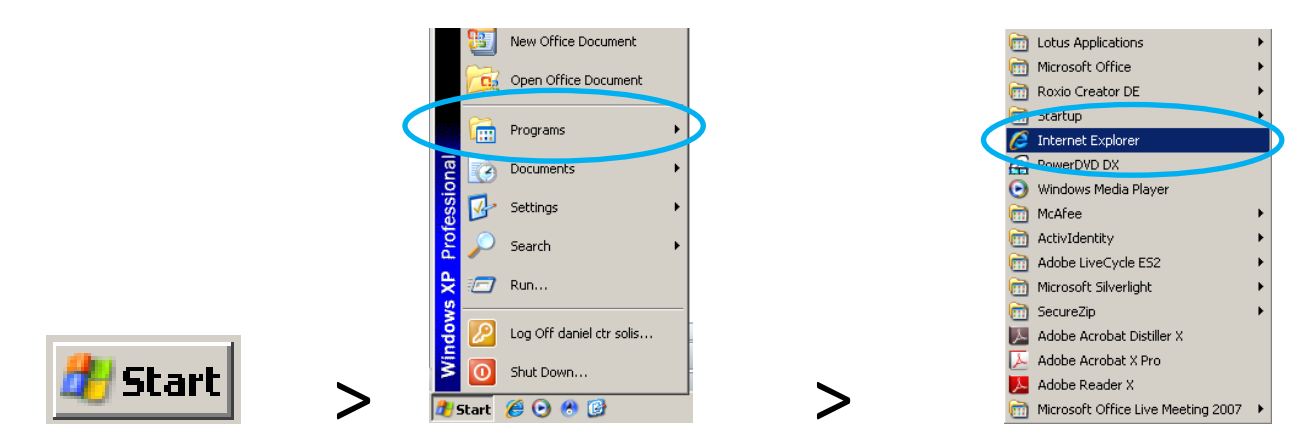

**Step 2:** Enter the following web page address [https://einvoice.esc.gov](https://einvoice.esc.gov/) into your browser's address field and press the "**Enter**" key.

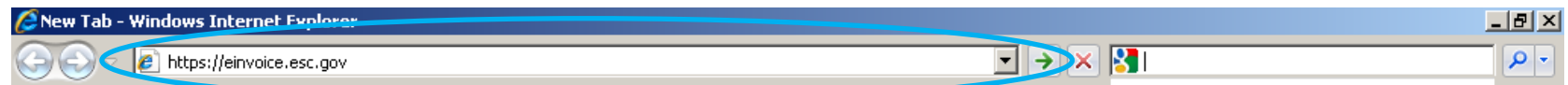

**Outcome 1:** If you are able to see the web page (see image below) you should have no issues with future login to iSupplier.

**Outcome 2:** If you are *not* able to see the web page, contact your local IT department/web administrator to ensure your firewall is set to communicate with: IP address 162.58.35.158 over ports 80, 443 and 30099.

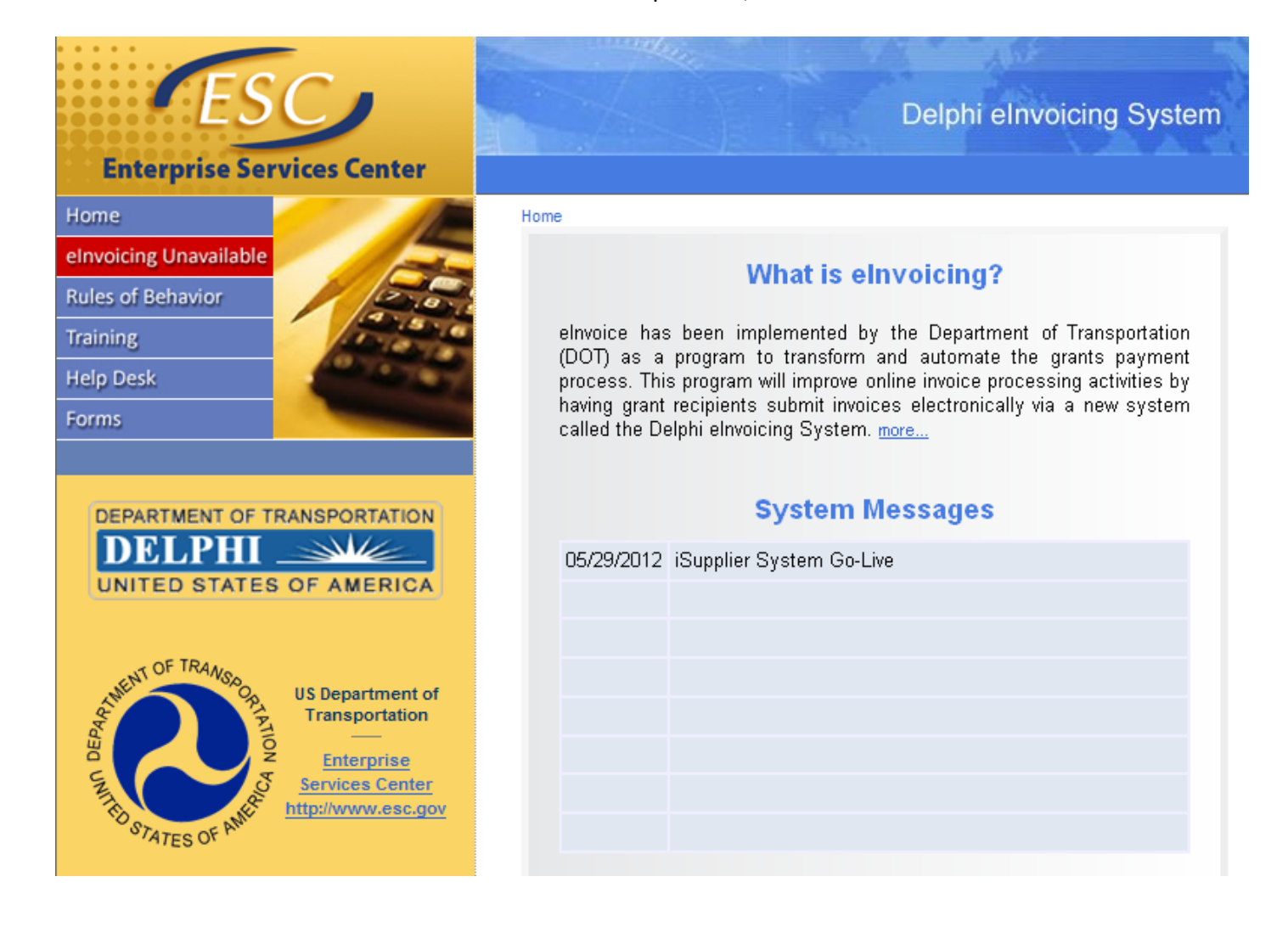